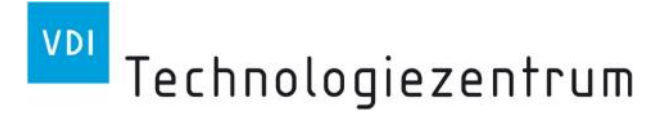

### Skizzeneinreichung mit easy-Online

Schritt für Schritt Anleitung

Bildquelle: everythingpossible/Fotolia.com

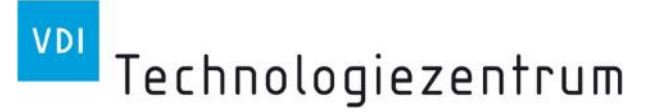

# **Inhaltsverzeichnis**

- **1. [Aufruf der Webseite](#page-2-0)**
- **2. [Akzeptieren der Nutzungsbedingungen](#page-3-0)**
- **3. [Neues Formular erstellen](#page-4-0)**
- **4. [Ausfüllen der Basisdaten](#page-5-0)**
- **5. [Eingabe der Vorhabenbeteiligten](#page-7-0)**
- **6. [Eingabe der Finanzdaten](#page-9-0)**
- **7. [Vollständigkeitsprüfung](#page-11-0)**
- **8. [Endfassung einreichen](#page-12-0)**
- **9. [Weitere Funktionen](#page-19-0)**

<span id="page-2-0"></span>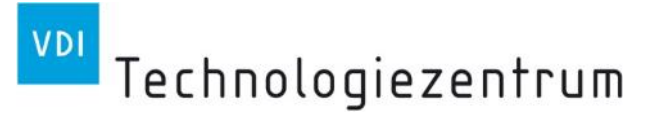

#### **1. Aufruf der Webseite**

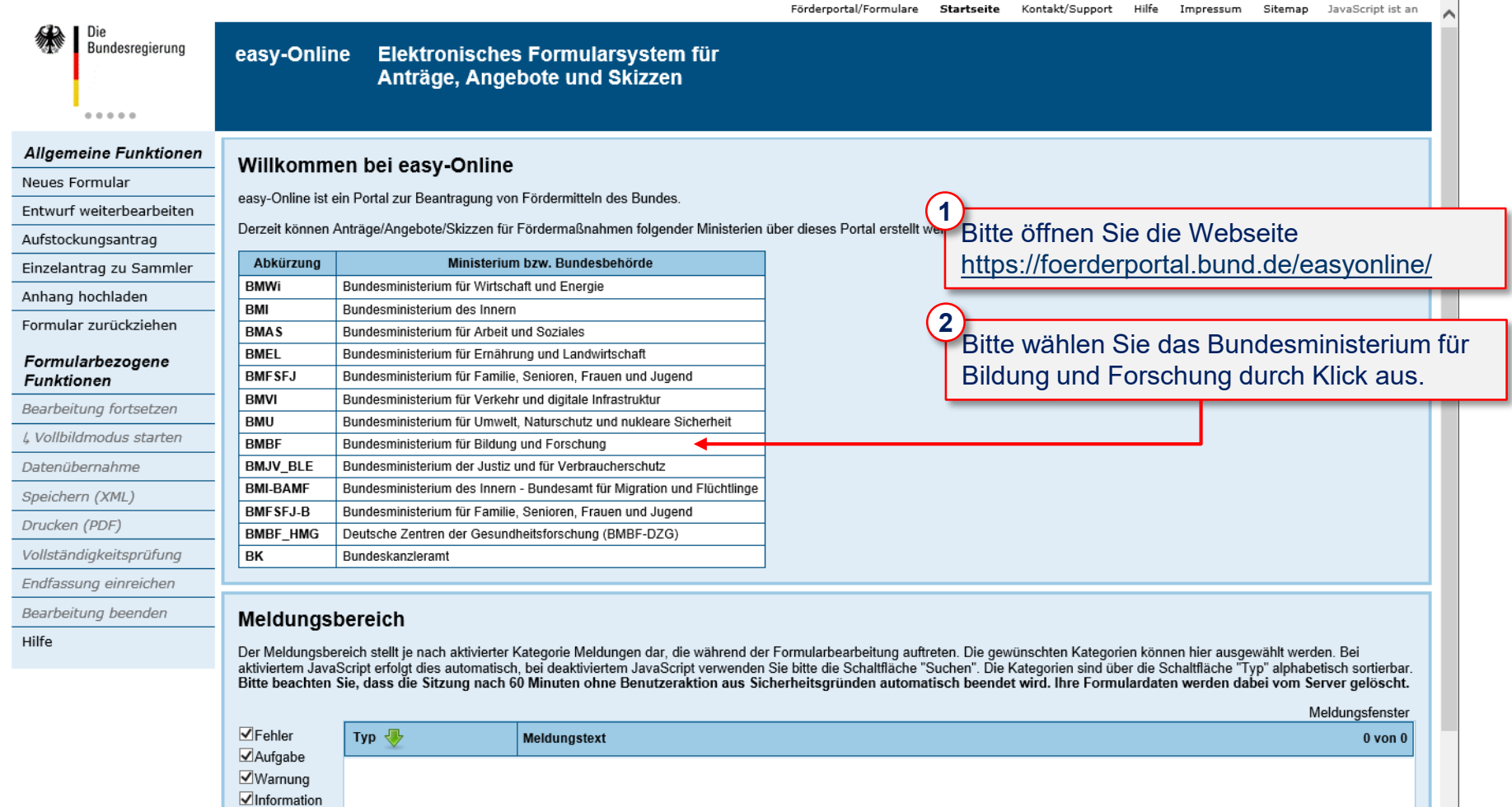

§ 100%

# <span id="page-3-0"></span>**2. Akzeptieren der Nutzungsbedingungen**

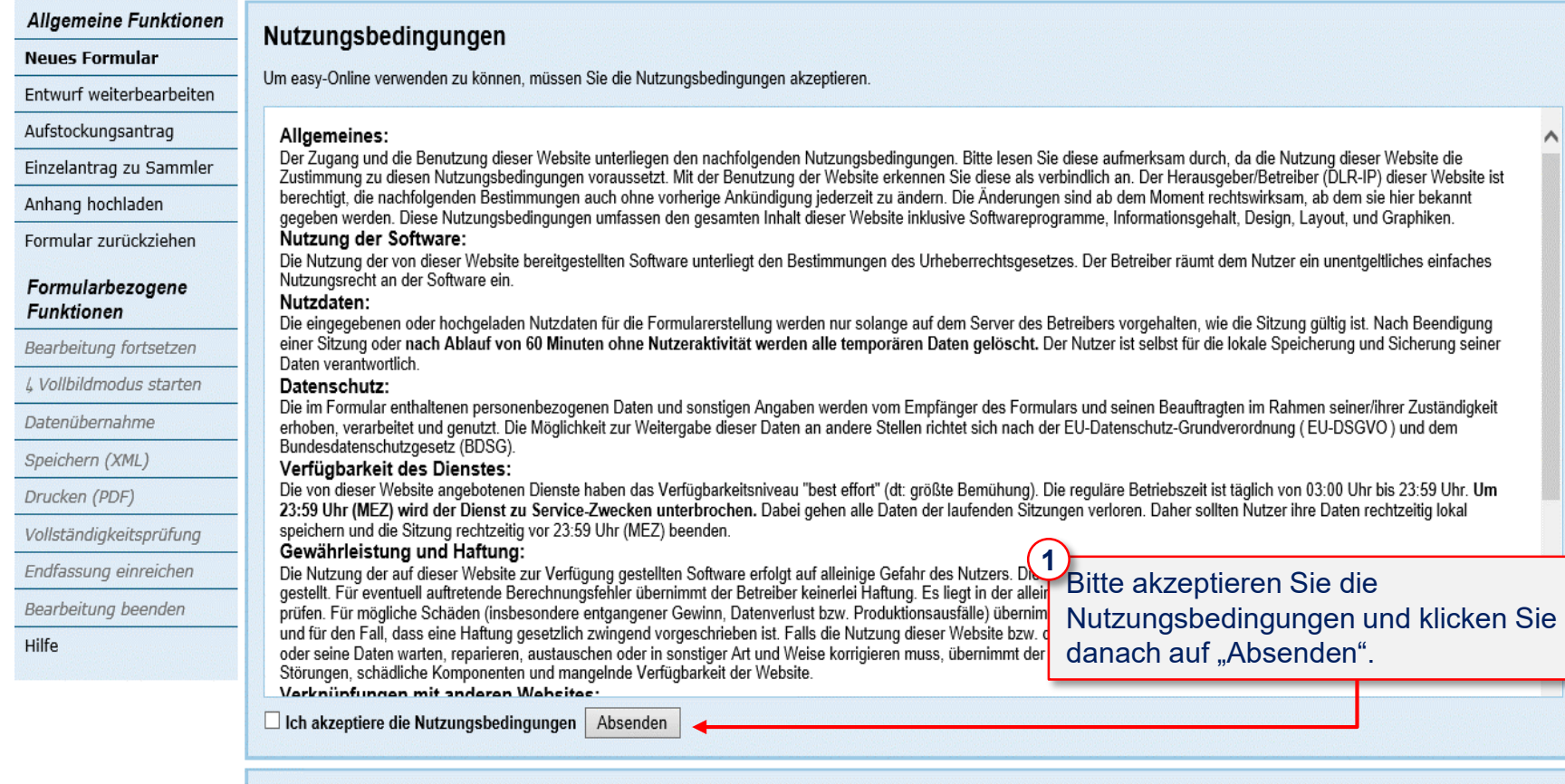

#### Meldungsbereich

Der Meldungsbereich stellt je nach aktivierter Kategorie Meldungen dar, die während der Formularbearbeitung auftreten. Die gewünschten Kategorien können hier ausgewählt werden. Bei<br>aktiviertem JavaScript erfolgt dies autom Bitte beachten Sie, dass die Sitzung nach 60 Minuten ohne Benutzeraktion aus Sicherheitsgründen automatisch beendet wird. Ihre Formulardaten werden dabei vom Server gelöscht.

## <span id="page-4-0"></span>**3. Neues Formular erstellen**

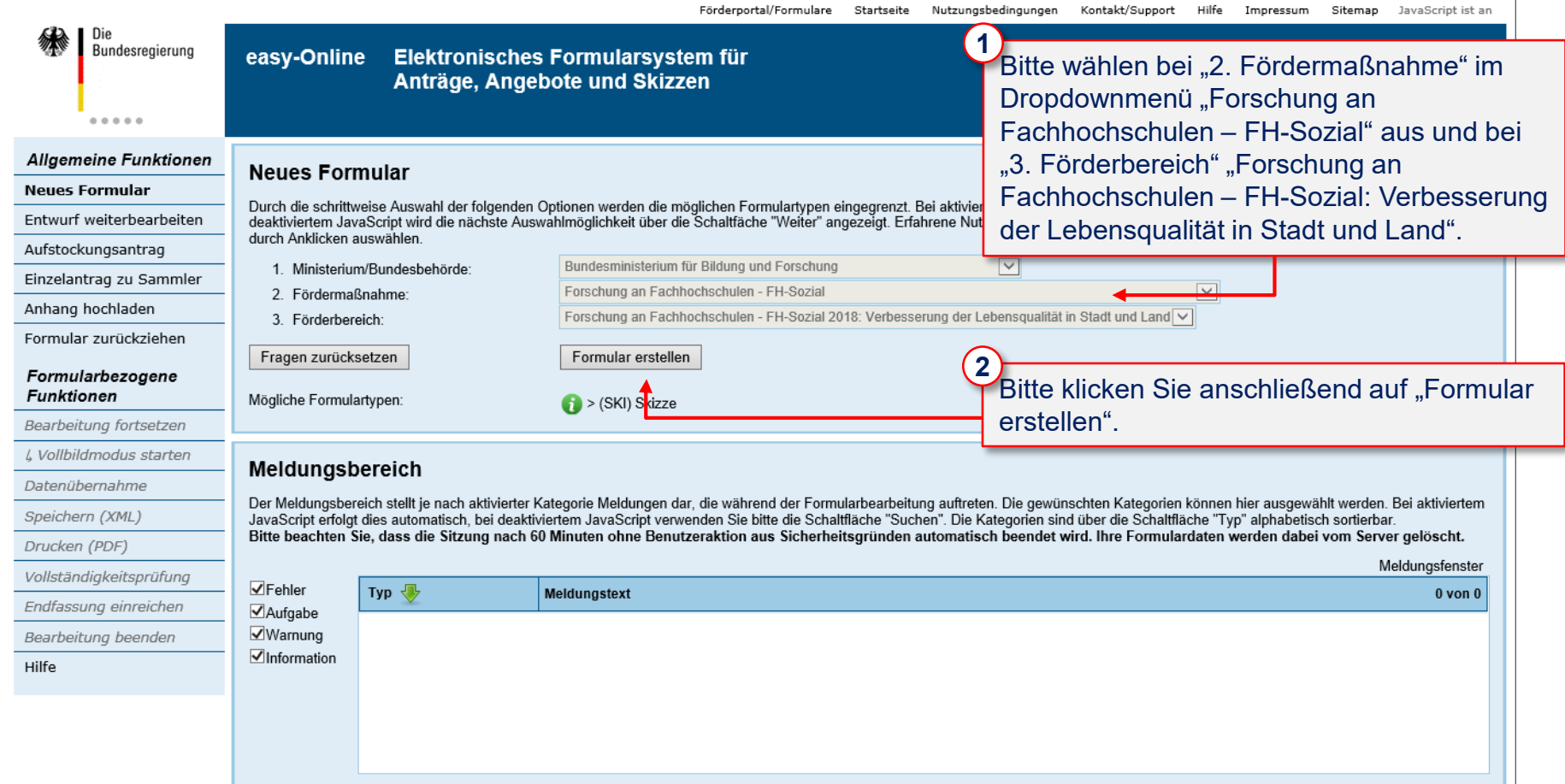

## <span id="page-5-0"></span>**4. Ausfüllen der Basisdaten (1/2)**

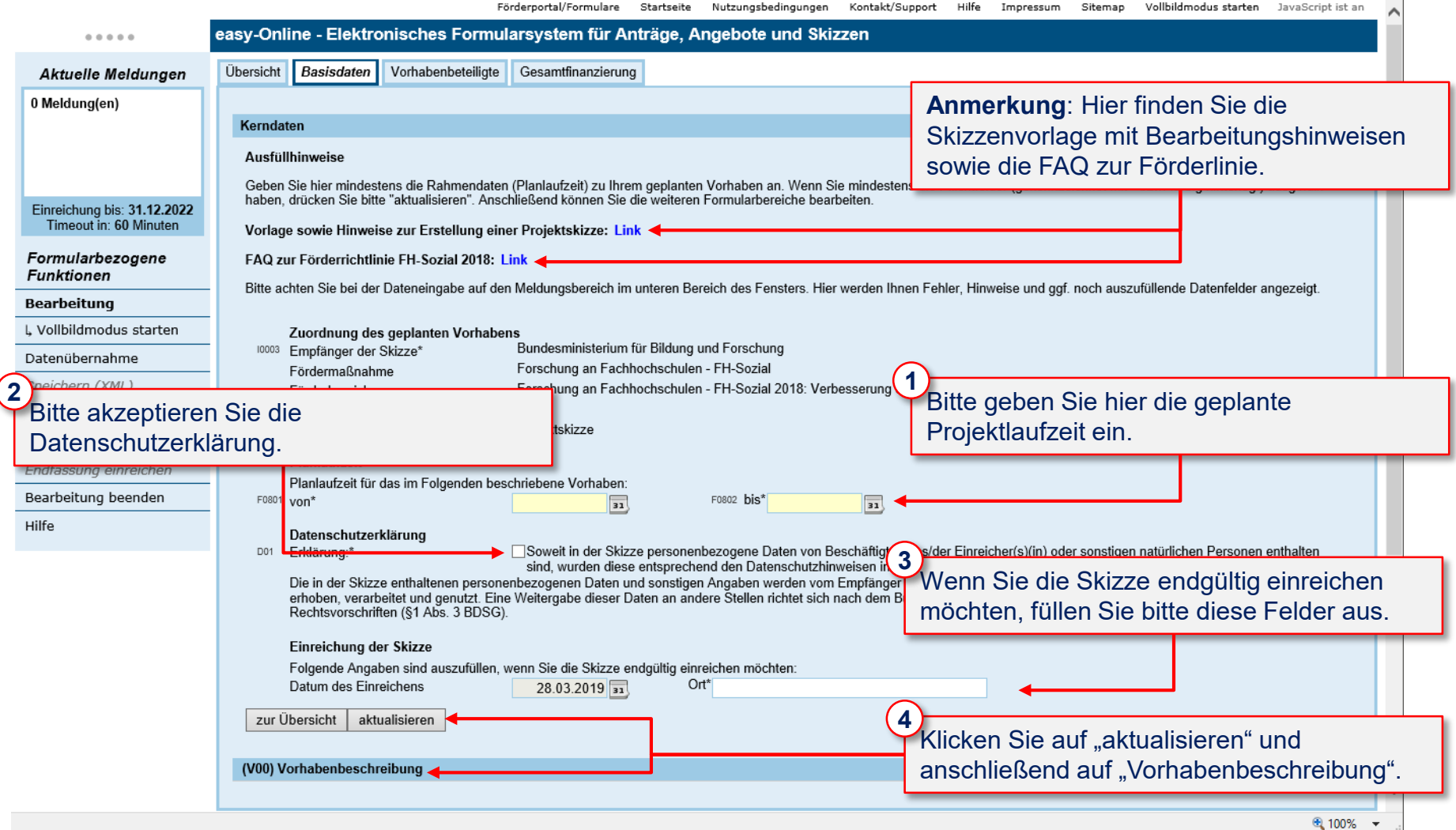

### **4. Ausfüllen der Basisdaten (2/2)**

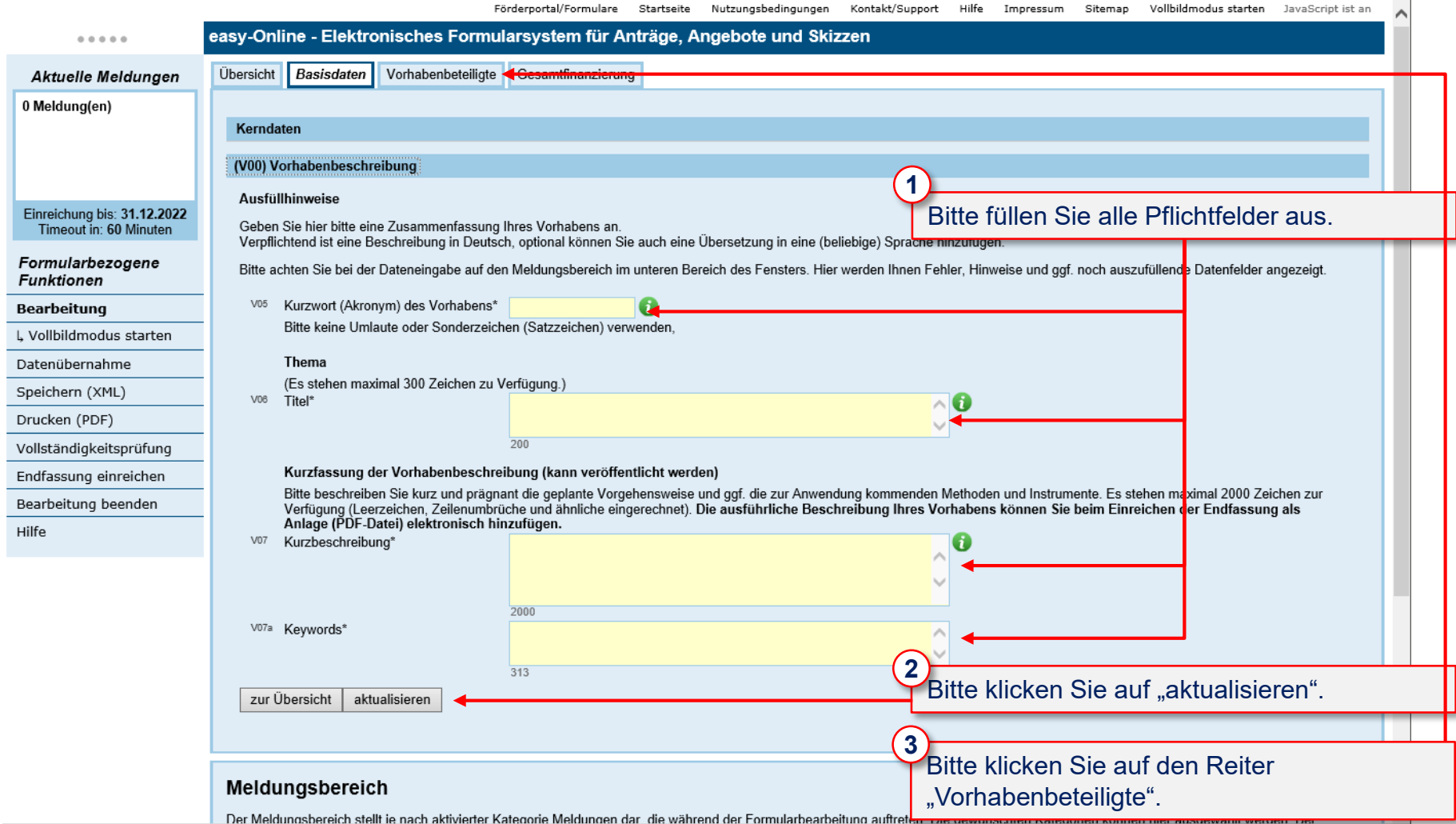

## <span id="page-7-0"></span>**5. Eingabe der Vorhabenbeteiligten (1/2)**

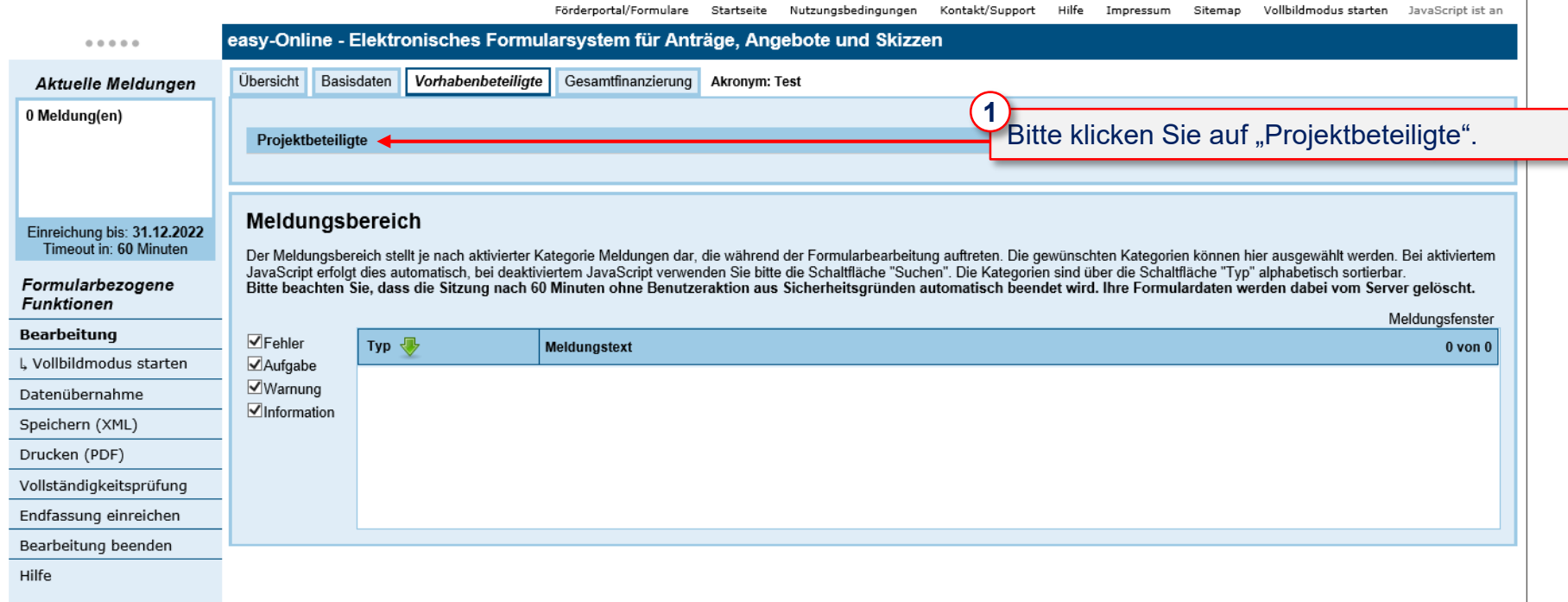

## **5. Eingabe der Vorhabenbeteiligten (2/2)**

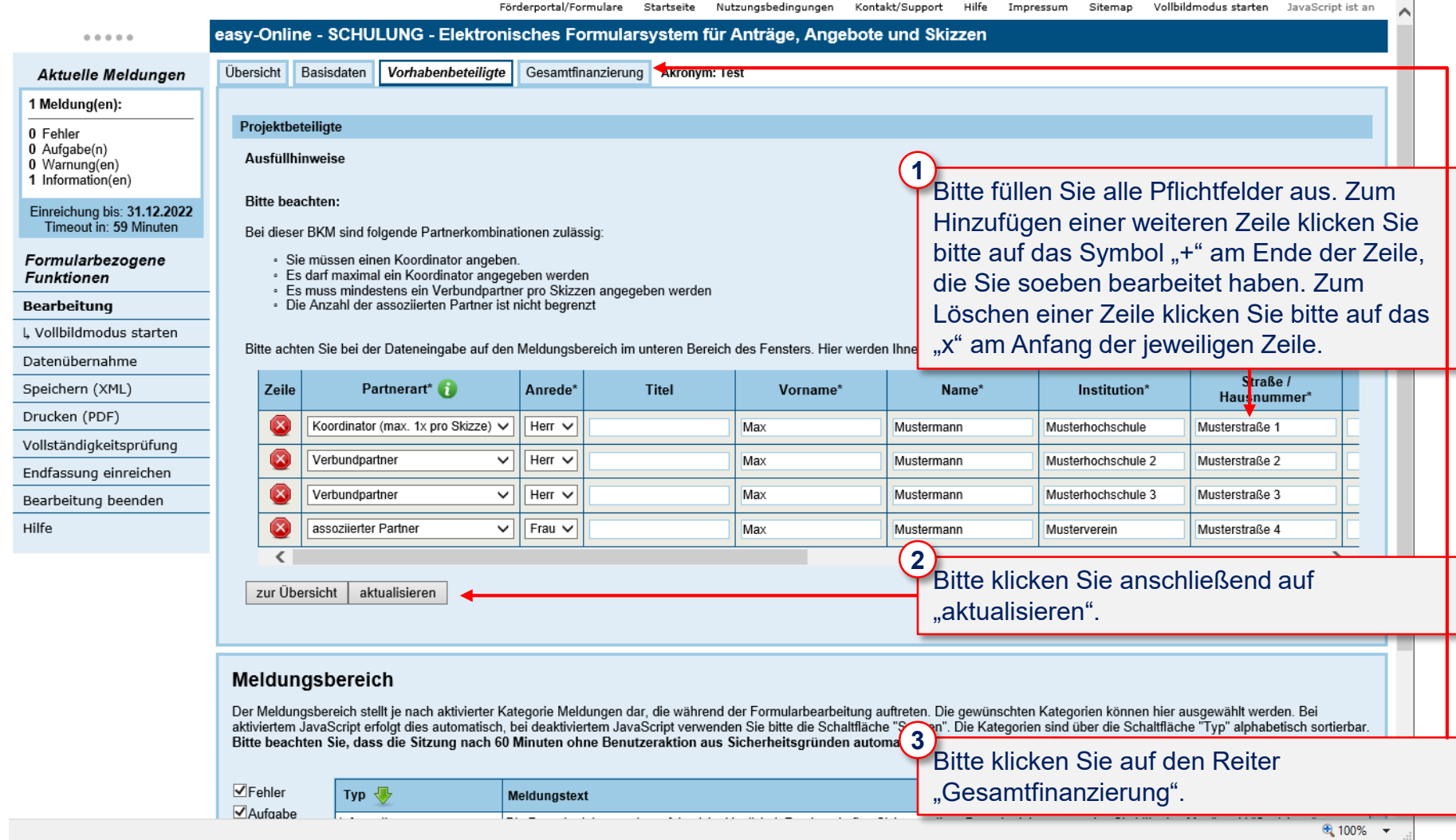

#### <span id="page-9-0"></span>**6. Eingabe der Finanzdaten (1/2)**

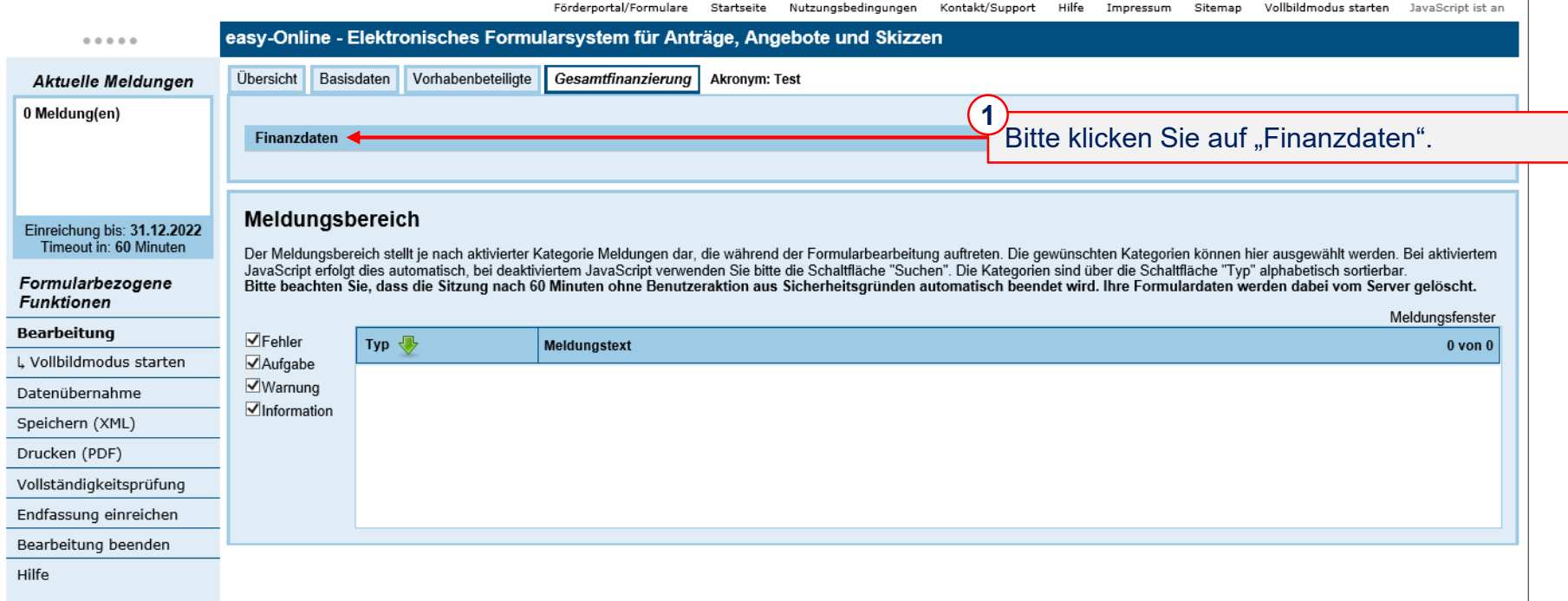

## **6. Eingabe der Finanzdaten (2/2)**

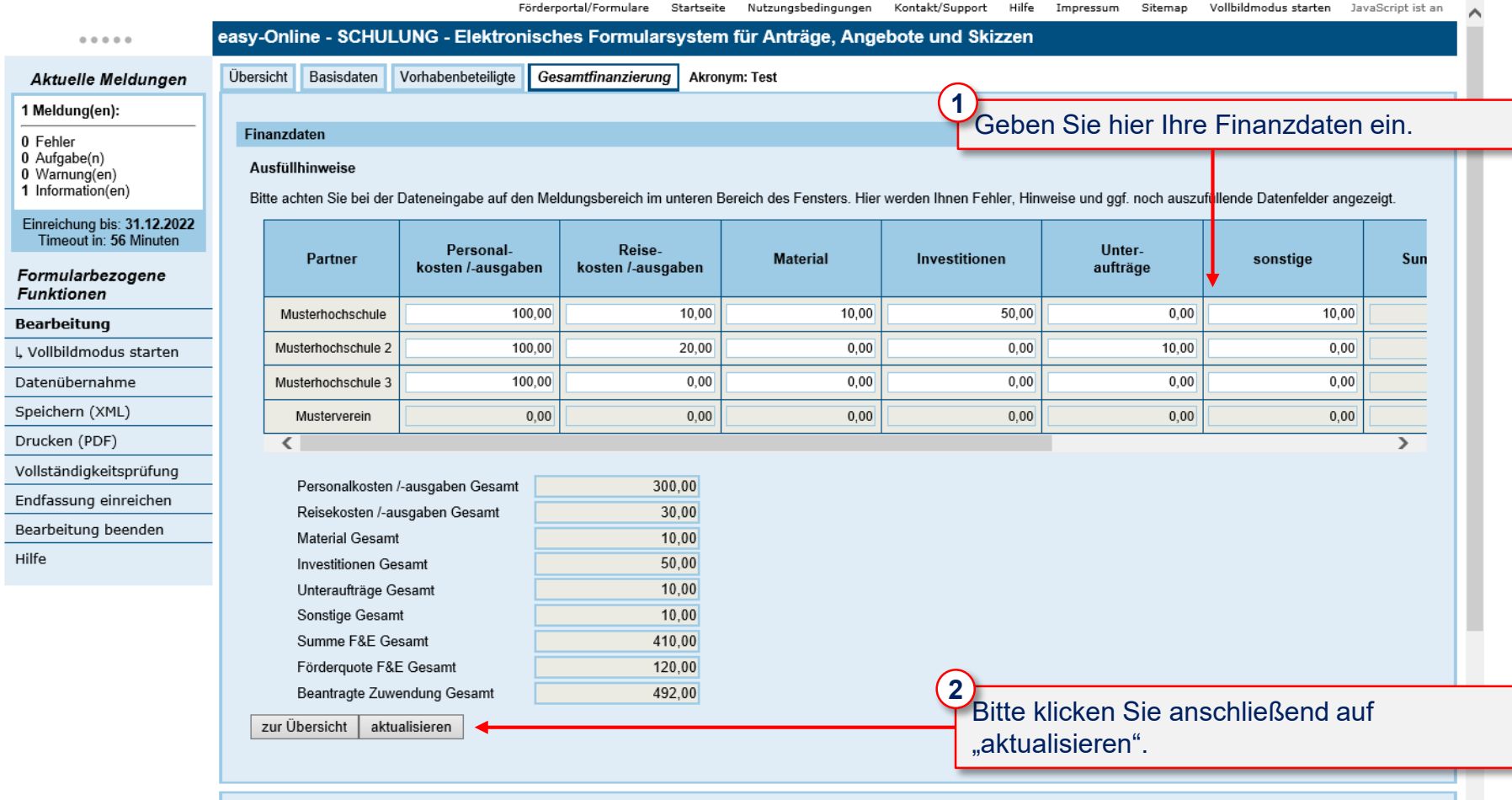

#### Meldungsbereich

Der Meldungsbereich stellt je nach aktivierter Kategorie Meldungen dar, die während der Formularbearbeitung auftreten. Die gewünschten Kategorien können hier ausgewählt werden. Bei

 $\checkmark$ 

## <span id="page-11-0"></span>**7. Vollständigkeitsprüfung**

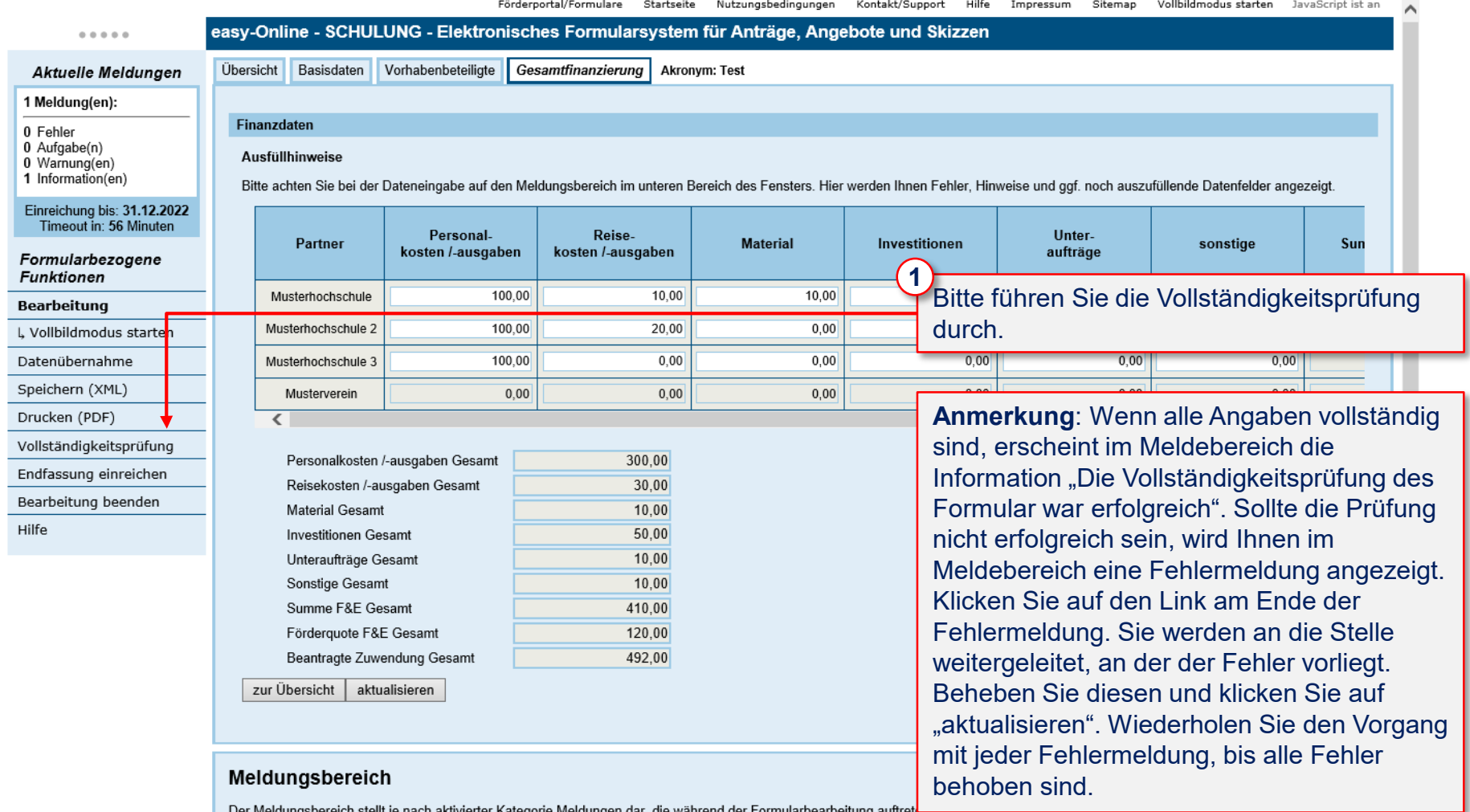

● 100% ▼

# <span id="page-12-0"></span>**8. Endfassung einreichen (1/7)**

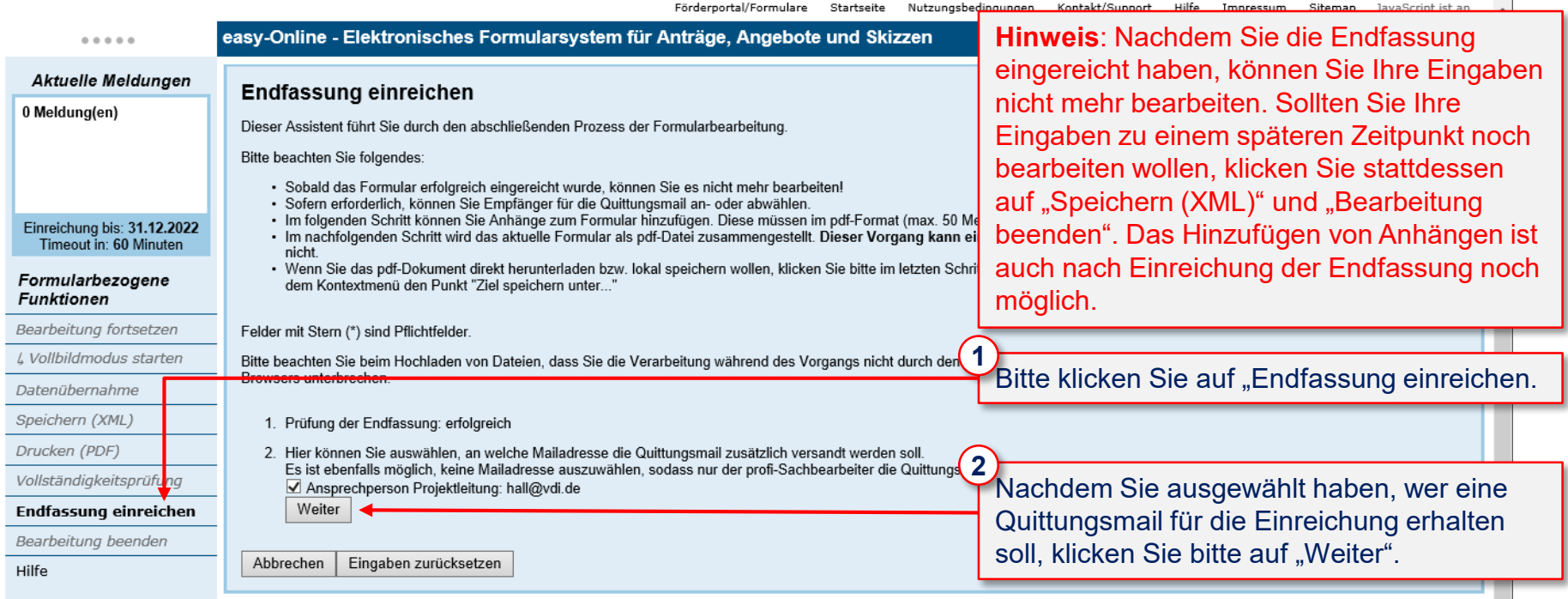

#### Meldungsbereich

Der Meldungsbereich stellt je nach aktivierter Kategorie Meldungen dar, die während der Formularbearbeitung auftreten. Die gewünschten Kategorien können hier ausgewählt werden. Bei aktiviertem JavaScript erfolgt dies automatisch, bei deaktiviertem JavaScript verwenden Sie bitte die Schaltfläche "Suchen". Die Kategorien sind über die Schaltfläche "Typ" alphabetisch sortierbar. Bitte beachten Sie, dass die Sitzung nach 60 Minuten ohne Benutzeraktion aus Sicherheitsgründen automatisch beendet wird. Ihre Formulardaten werden dabei vom Server gelöscht.

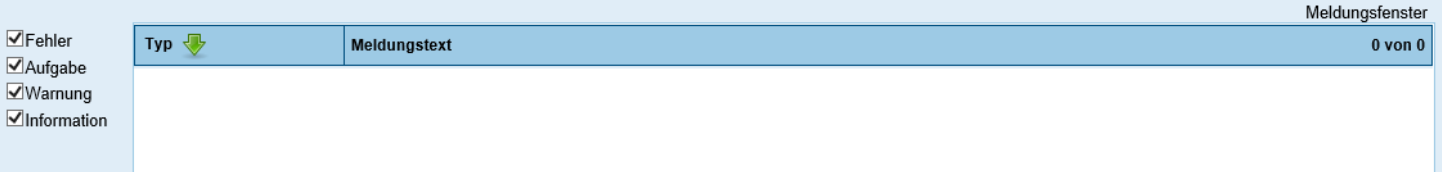

# **8. Endfassung einreichen (2/7)**

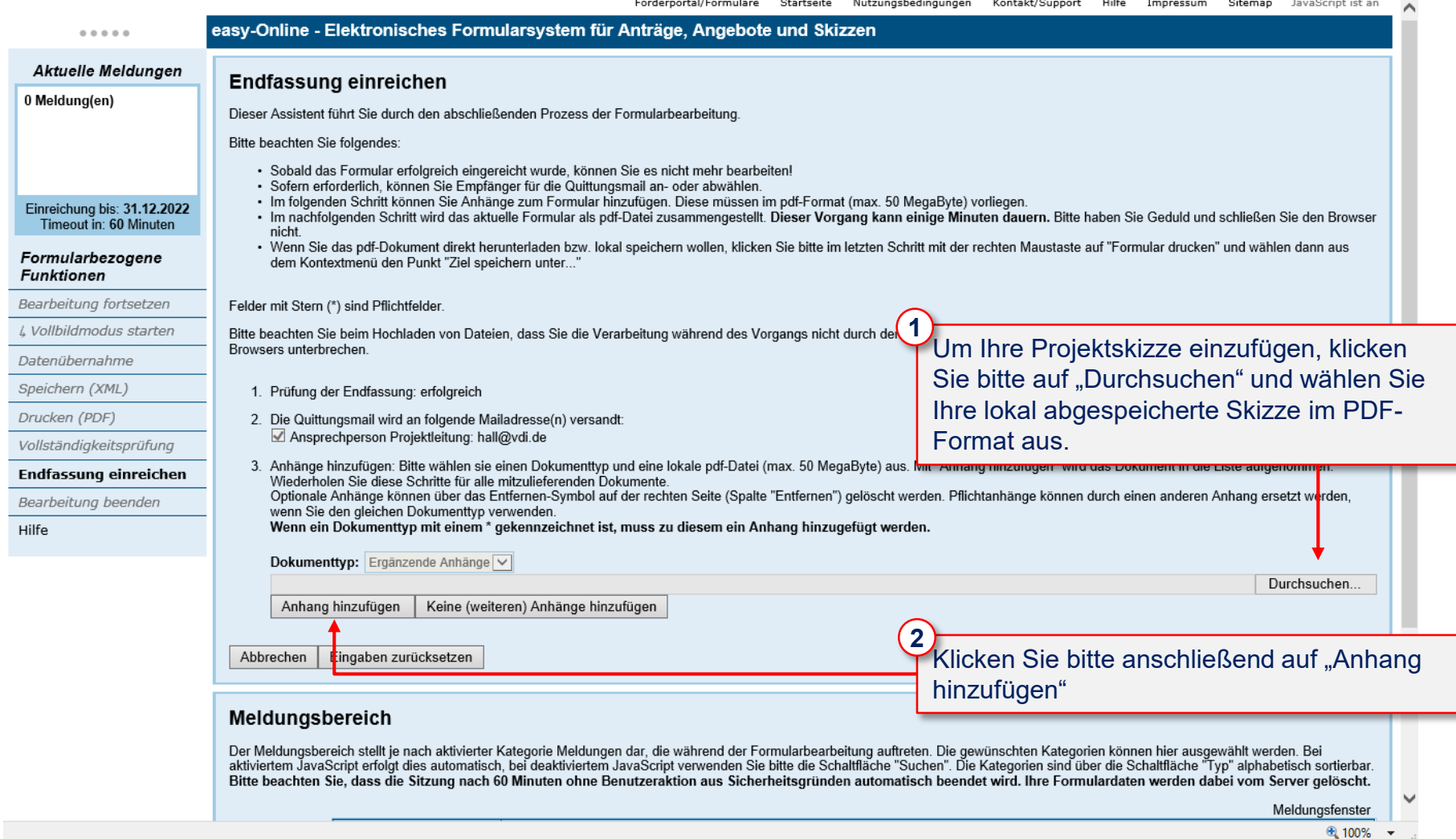

## **8. Endfassung einreichen (3/7)**

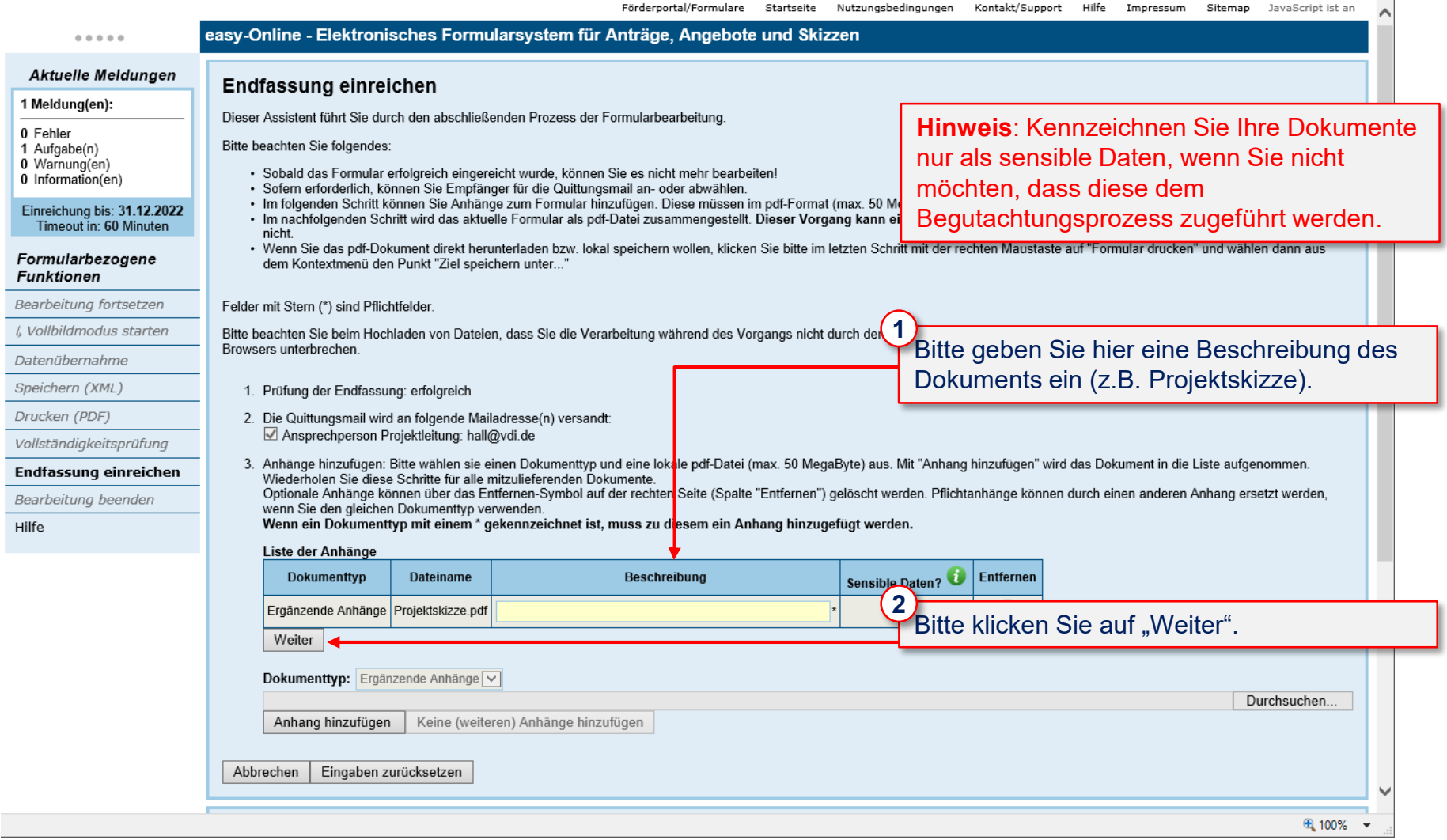

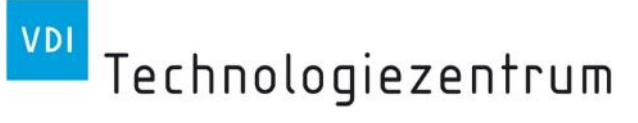

## **8. Endfassung einreichen (4/7)**

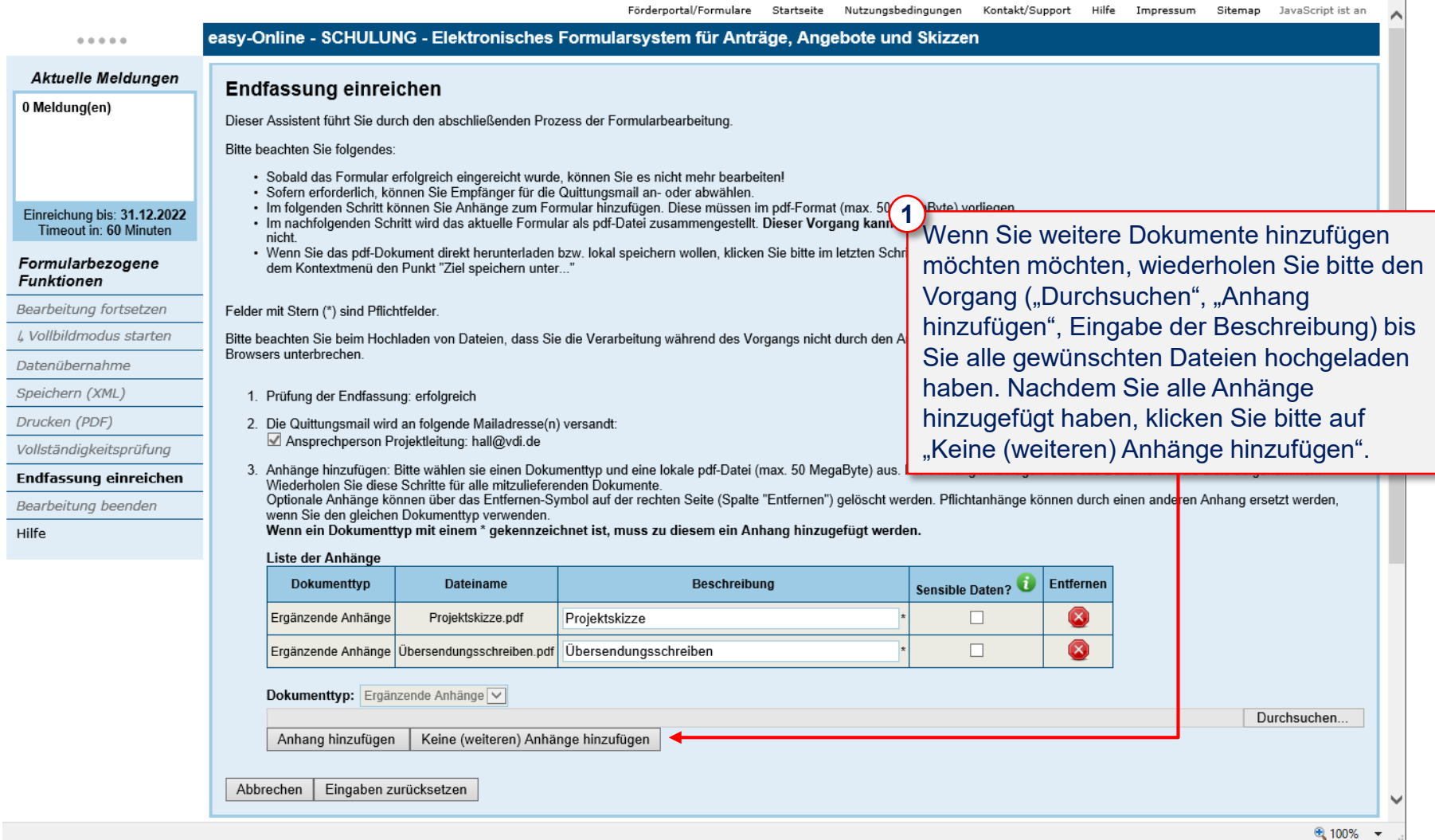

## **8. Endfassung einreichen (5/7)**

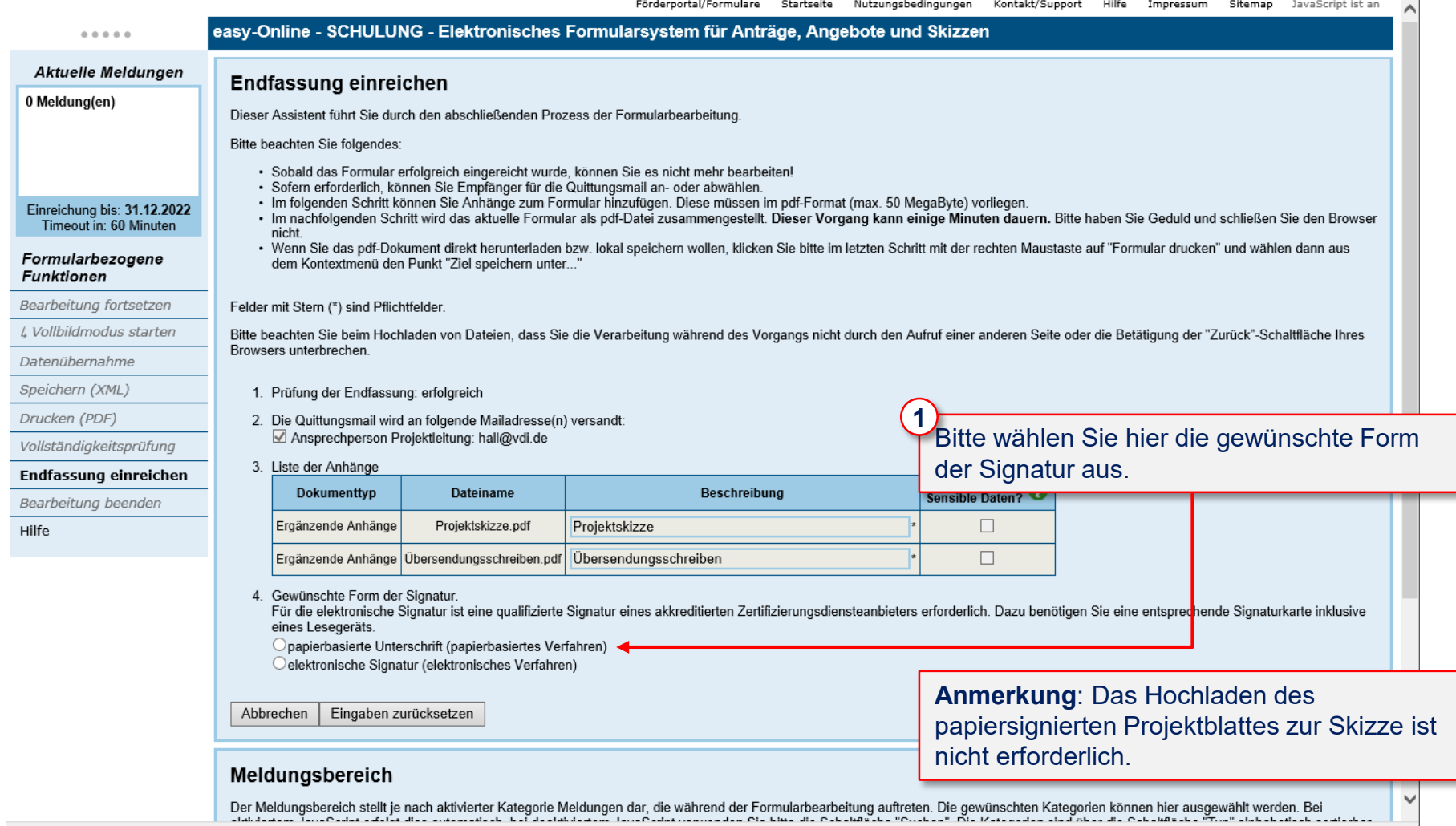

● 100% ▼

 $\blacksquare$ 

## **8. Endfassung einreichen (6/7)**

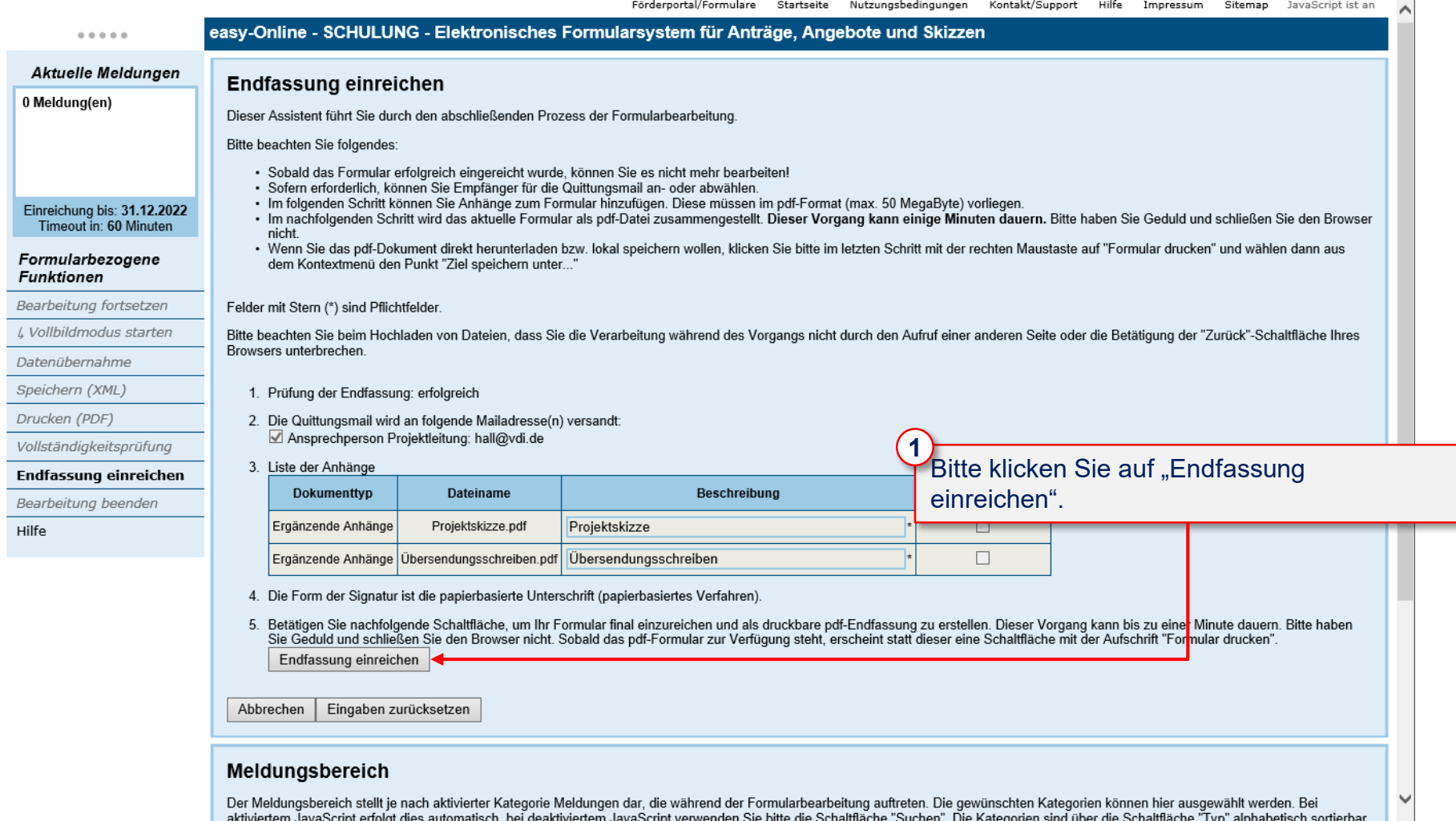

**Contract Contract Street** 

# **8. Endfassung einreichen (7/7)**

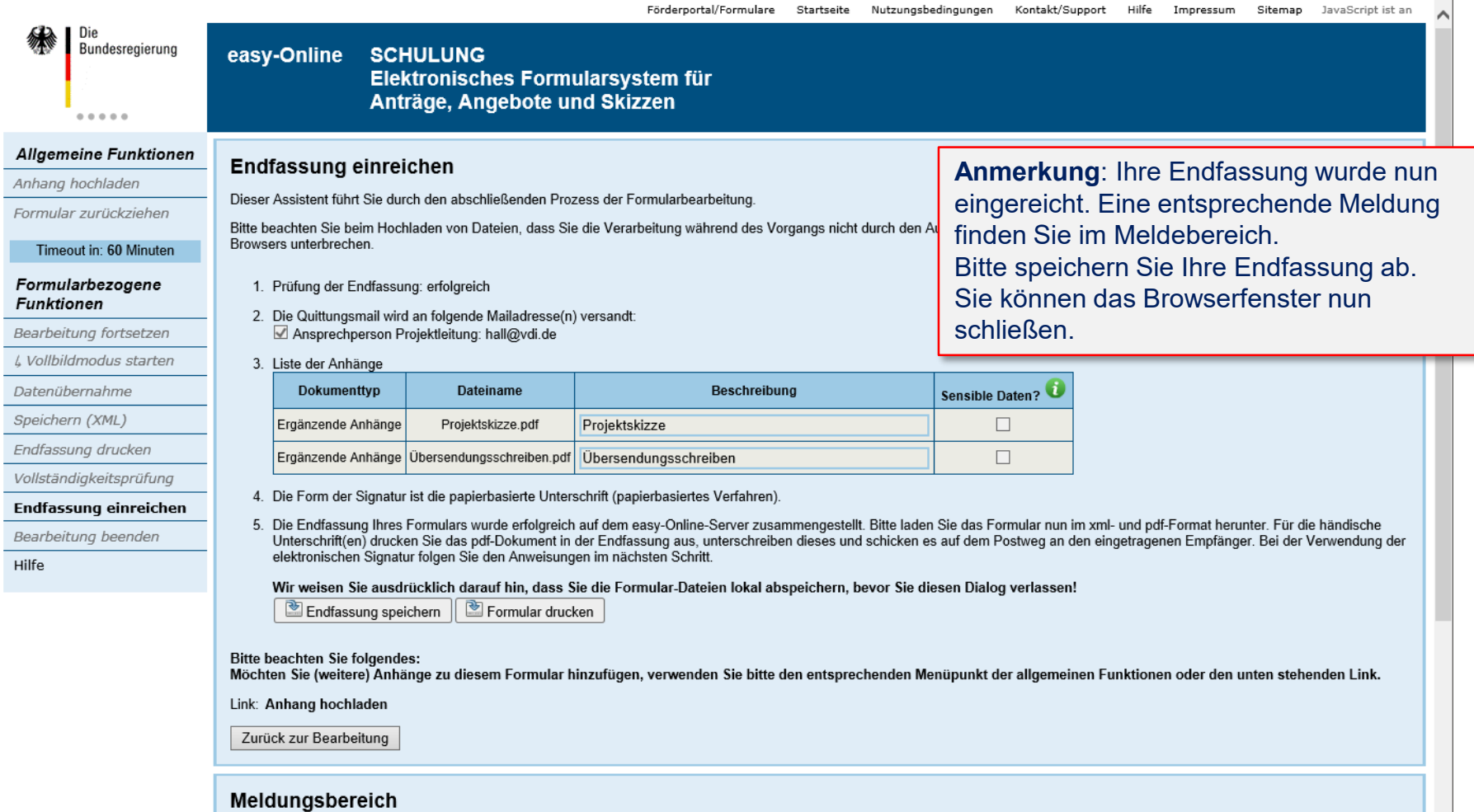

Der Meldungsbereich stellt je nach aktivierter Kategorie Meldungen dar, die während der Formularbearbeitung auftreten. Die gewünschten Kategorien können hier ausgewählt werden. Bei aktiviertem JavaScript ortolat dies automatisch hei deaktiviertem JavaScript venwonden Sie bitte die Schaltfläche "Suchen". Die Kategorien sind über die Schaltfläche "Tur" alehabetisch sertierbar

<span id="page-19-0"></span>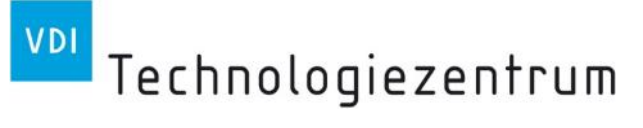

## **9. Weitere Funktionen (1/2)**

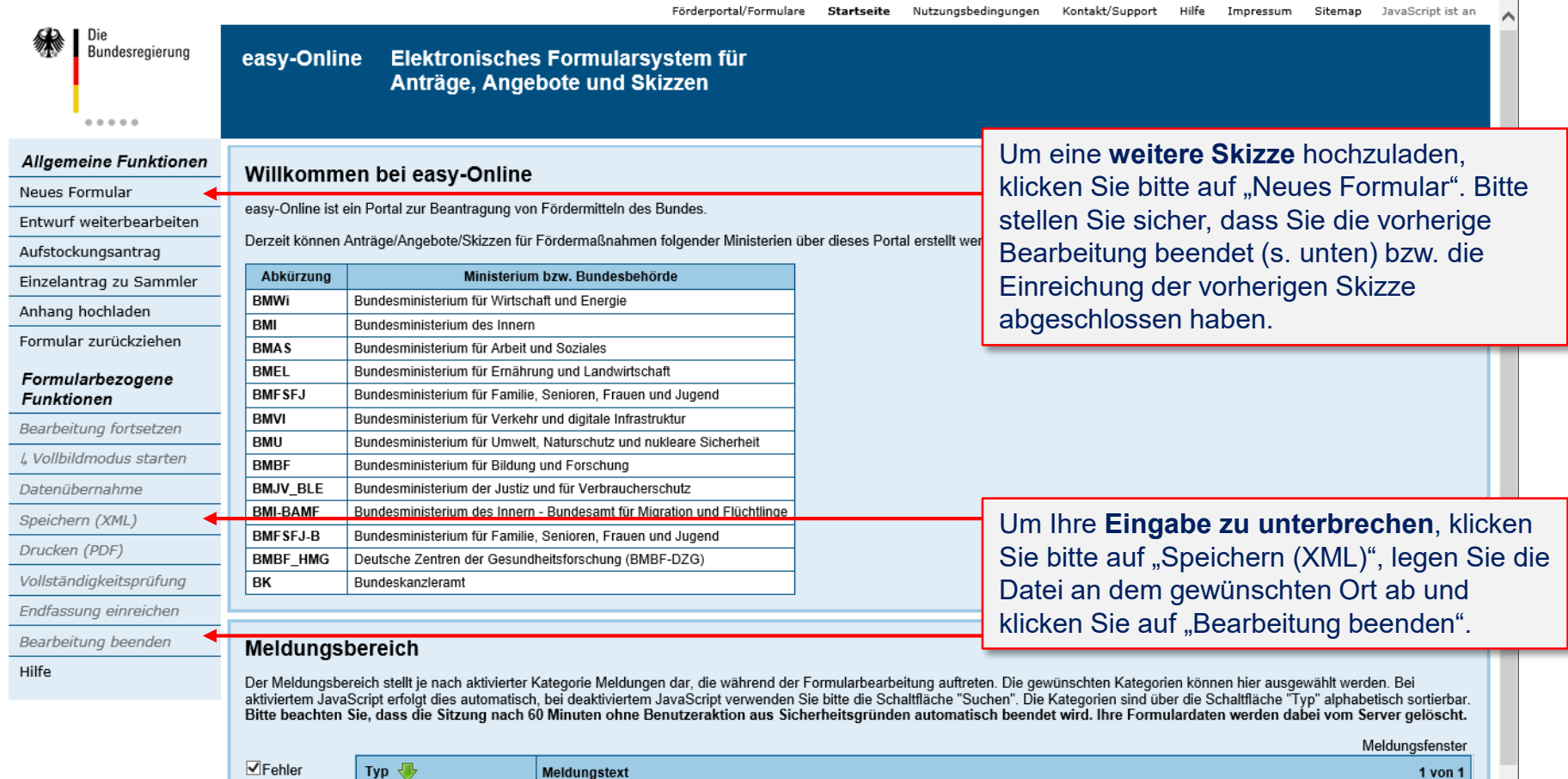

Aufgabe Vwarnung Information

⊕ 100%

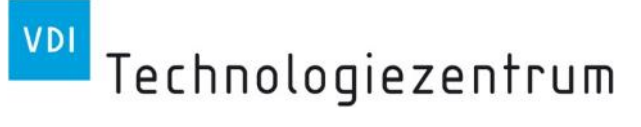

# **9. Weitere Funktionen (2/2)**

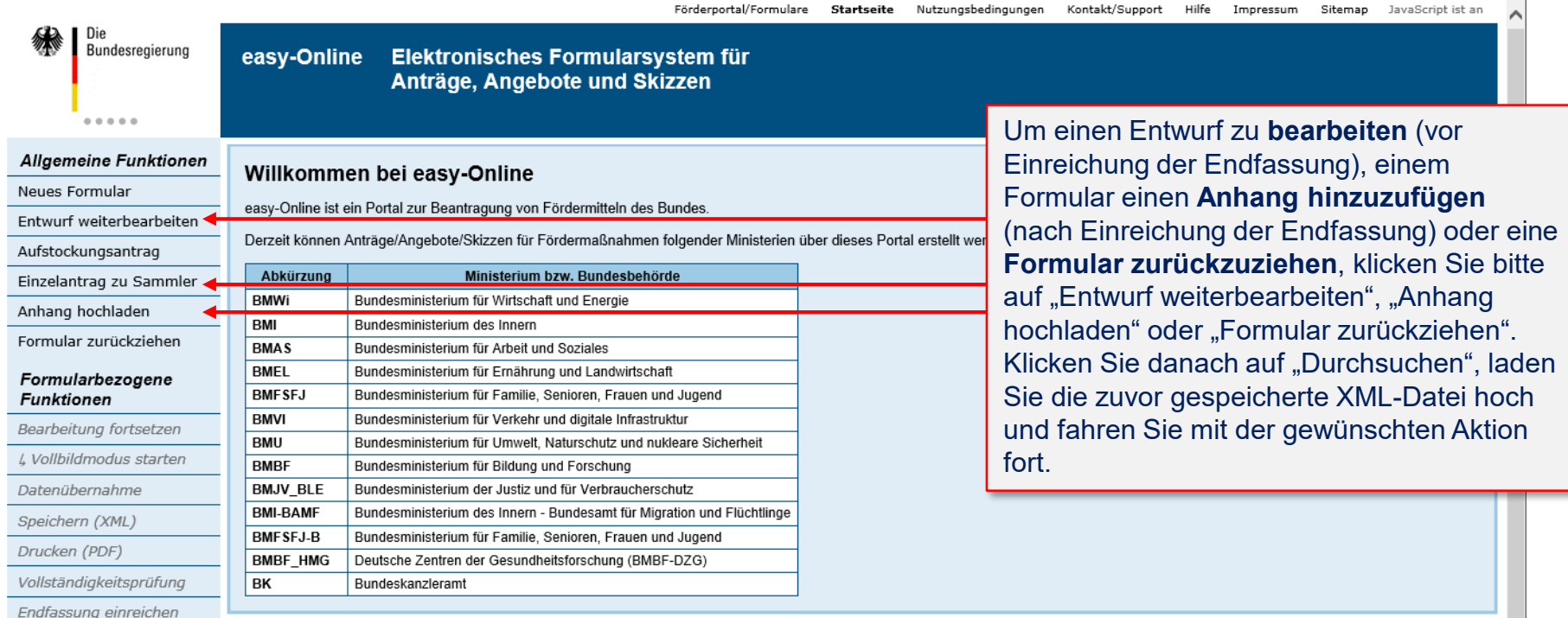

#### Meldungsbereich

Hilfe

Bearbeitung beenden

Der Meldungsbereich stellt je nach aktivierter Kategorie Meldungen dar, die während der Formularbearbeitung auftreten. Die gewünschten Kategorien können hier ausgewählt werden. Bei aktiviertem JavaScript erfolgt dies automatisch, bei deaktiviertem JavaScript verwenden Sie bitte die Schaltfläche "Suchen". Die Kategorien sind über die Schaltfläche "Typ" alphabetisch sortierbar. Bitte beachten Sie, dass die Sitzung nach 60 Minuten ohne Benutzeraktion aus Sicherheitsgründen automatisch beendet wird. Ihre Formulardaten werden dabei vom Server gelöscht.

Meldungsfenster

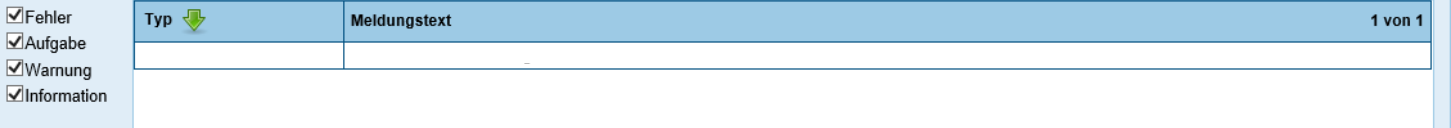

€ 100%